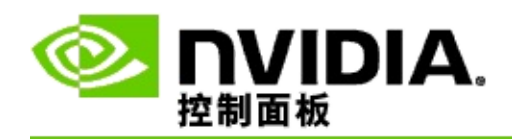

## **3D** 立体视觉

NVIDIA 提供了多种将游戏和程序转换为 3D 立体视觉并显示于屏幕上的解 决方案。如果采用兼容的观看硬件,您可以看到具有景深效果的图像。 NVIDIA 提供两种主要技术 - 消费性 3D 立体视觉和四重缓冲 3D 立体视 觉。

### 消费性 **3D** 立体视觉

消费性 3D 立体视觉可通过 NVIDIA® 3D 立体视觉驱动程序实现, 该驱动 程序用于兼容硬件时允许以全屏 3D 立体视觉模式观看许多基于 Direct3D® 的游戏。无需其他立体视觉驱动程序软件。

以下部分说明了消费性 3D 立体视觉的功能和用法:

- 设置 3D [立体视觉](#page-4-0)  $\blacksquare$
- [查看游戏兼容性](#page-27-0)  $\blacksquare$
- 使用 3D [Vision](#page-45-0) Pro(与 3D Vision Pro 硬件套件一起使用) $\blacksquare$

### 四重缓冲专业 **3D** 立体视觉

四重缓冲 3D 立体视觉使用四个缓冲区(前左、前右、后左、后右)为每 只眼睛提供角度稍微不同独特视觉效果,而不是采用传统的两个缓冲区 (前、后)。

四重缓冲立体模式要求安装 OpenGL 应用程序,使用四重缓冲立体设备、 3D 立体视觉目镜/显示器和 NVIDIA® Quadro® 高端和超高端解决方案。

以下部分介绍了四重缓冲 3D 立体视觉的功能和用法。

- [使用四重缓冲](#page-63-0) 3D 立体视觉  $\blacksquare$
- 使用 3D [Vision](#page-45-0) Pro(与 3D Vision Pro 硬件套件一起使用)  $\blacksquare$

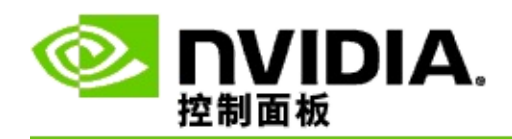

## **3D** 立体视觉设置

使用设置 3D 立体视觉页面可启用 3D 立体视觉, 调整 3D 深度, 选择 3D 激光瞄准器,查看和设置键盘快捷键,以及运行设置向导和各种测试。 有关使用这些功能的帮助,请参阅<mark>[我该如何。](#page-6-0)</mark>

有关这些功能的参考信息,请参阅[参考。](#page-17-0)

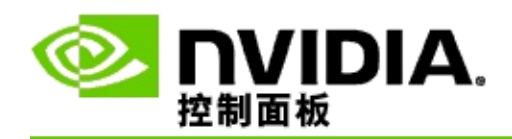

我该如何**...**

- 启用 3D [立体视觉](#page-8-0)  $\blacksquare$
- 使用 3D [立体视觉激光瞄准器](#page-10-0)  $\blacksquare$
- [请检验自己是否能观看](#page-11-0) 3D 立体视觉图像  $\blacksquare$
- [调整显示器的](#page-12-0) 3D 立体视觉设置  $\blacksquare$
- [测试系统中的](#page-13-0) 3D 立体视觉  $\blacksquare$
- [设置键盘快捷键](#page-14-0)  $\blacksquare$
- [控制什么时候更改](#page-15-0) 3D 立体刷新率  $\blacksquare$

<span id="page-8-0"></span>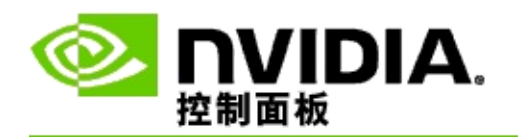

启用 **3D** 立体视觉

- 1. 在 NVIDIA 控制面板的导航树窗格中,选择 **3D** 立体视觉下面的设 置 **3D** 立体视觉以打开相关页面。
- 2. 单击运行设置向导启动逐步向导,以便设置并测试观看 3D 立体视 觉效果的所有必要硬件。

如果您正在使用 NVIDIA 3D Vision 硬件,且在安装软件后完成了 配置并对配置进行了测试,则无需执行此步骤。

- 3. 一旦硬件成功设置,就可根据以下步骤从此页启用 3D 立体视觉:
	- a. 选择启用 **3D** 立体视觉复选框。
	- b. 如果有多种 3D 立体视觉观看设备,单击 **3D** 立体视觉显示 类型列表箭头,然后选择希望使用的观看设备。
	- c. 如果您希望在游戏开始后启用 3D 立体视觉效果,单击隐藏 **3D** 立体视觉效果复选框。

您可以使用热键或 NVIDIA IR 发射器上的按钮控件打开 3D 立体视觉效果。

打开游戏内 3D 立体视觉效果的默认热键是 [Ctrl+T]。

d. 单击应用。

**Quadro** 卡特别说明

如果您的系统安装了高端 Quadro 卡, 必须禁用四重缓冲立体模式才能使用 消费性 3D 立体视觉。要确保禁用四重缓冲立体模式,请执行以下操作:

- 1. 在 NVIDIA 控制面板的导航树窗格中,在 **3D** 设置中选择管理 **3D** 设置以打开相关页面。
- 2. 单击全局设置选项卡。
- 3. 在设置框中,单击立体 **-** 启用,然后选择关闭。
- 4. 单击应用。

#### 相关主题

- 设置 3D [立体视觉](#page-19-0)  $\blacksquare$
- [设置键盘快捷键](#page-14-0)  $\blacksquare$
- [键盘快捷键](#page-23-0)  $\blacksquare$

<span id="page-10-0"></span>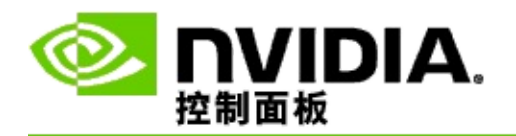

使用 **3D** 立体视觉激光瞄准器

- 1. 在 NVIDIA 控制面板的导航树窗格中,选择 **3D** 立体视觉下面的设 置 **3D** 立体视觉以打开相关页面。
- 2. 单击更改 **3D** 激光瞄准器以打开相关对话框。
- 3. 在"更改 3D 激光瞄准器"对话框中,选择对已配置的游戏启用 **3D** 激 光瞄准器复选框。
- 4. 在选择激光瞄准器丁,滚动查看激光瞄准器选项,然后单击要使用 的瞄准器。
- 5. 在透明度下单击并拖动滑块至所需的透明度水平。

还可在 % 方框中输入透明度数值 - 0%(不透明)到 100%(透 明)。

- 6. 单击确定。
- 7. 在重置 **3D** 激光瞄准器确认对话框中单击是。

在游戏中开启 3D 立体视觉功能时, 就会显示激光瞄准器。 为避免混淆, 请禁用游戏提供的瞄准器。

相关主题

- 设置 3D [立体视觉](#page-19-0)  $\blacksquare$
- [设置键盘快捷键](#page-14-0)  $\blacksquare$
- [键盘快捷键](#page-23-0)  $\blacksquare$

<span id="page-11-0"></span>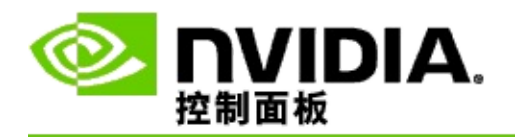

检验您是否能看到 **3D** 立体视觉图像

- 1. 在 NVIDIA 控制面板的导航树窗格中,选择 **3D** 立体视觉下面的设 置 **3D** 立体视觉以打开相关页面。
- 2. 如果 3D 立体视觉未启用,选择启用 3D 立体视觉复选框,单击应 用。
- 3. 电击测试 3D 立体视觉列表箭头,选择运行医学图像测试。

医学测试图像出现在屏幕上。

- 4. 请按照屏幕上的说明操作。
- 5. 图像观看完毕后,按 ESC 键。
- 6. 根据医学图像测试结果对话框中的说明,确认是否应该启用 3D 立 体视觉。

#### 相关主题

设置 3D [立体视觉](#page-19-0)  $\blacksquare$ 

<span id="page-12-0"></span>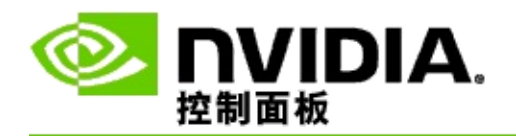

调整显示器的 **3D** 立体视觉设置

- 1. 在 NVIDIA 控制面板的导航树窗格中,选择 **3D** 立体视觉下面的设 置 **3D** 立体视觉以打开相关页面。
- 2. 如果 3D 立体视觉未启用,选择启用 **3D** 立体视觉复选框。
- 3. 请根据 3D 立体视觉的舒适程度单击并拖动"深度"滑块。

深度滑块调整游戏中最近和最远物体间的可察觉距离。

- 4. 单击应用。
- 5. 游戏进行时,还可使用键盘快捷键或 NVIDIA 发射器上的滚轮调整 深度。

增加深度的默认热键是 [Ctrl+F4], 减小深度的默认热键是  $[Ctrl + F3]_0$ 

#### 相关主题

- 设置 3D [立体视觉](#page-19-0)  $\blacksquare$
- [设置键盘快捷键](#page-14-0)  $\blacksquare$
- [键盘快捷键](#page-23-0)  $\blacksquare$

<span id="page-13-0"></span>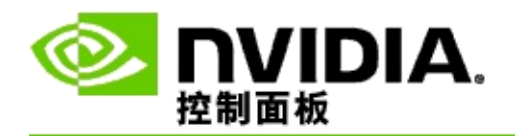

测试系统中的 **3D** 立体视觉

- 1. 在 NVIDIA 控制面板的导航树窗格中,选择 **3D** 立体视觉下面的设 置 **3D** 立体视觉以打开相关页面。
- 2. 选择启用 **3D** 立体视觉复选框。
- 3. 单击测试 **3D** 立体视觉以打开相关对话框。
- 4. 在显示器设置下,将分辨率滑块、平滑处理级别以及刷新率调整至 您希望测试的设置,然后单击应用。

刷新率选择仅为页面翻转立体效果显示。

您还可以在测试中更改设置。

5. 单击启动测试应用程序。

测试应用程序全屏显示,同时显示分辨率和运行测试的刷新率。

- 6. 要在运行测试时进行调整,按 **F1** 调出菜单,上面会列出可用于调 整刷新率和分辨率的热键。
- 7. 还可使用[键盘快捷键调](#page-23-0)整 3D 立体视觉设置,了解这些设置是如何 影响图像效果的。
- 8. 要使用对话进行进一步更改,按 ESC 键返回测试 **3D** 立体视觉对 话,进行更改,并先后单击应用和启用测试应用程序。
- 9. 测试完成后, 按 ESC 键, 然后单击关闭。

#### 相关主题

设置 3D [立体视觉](#page-19-0)

<span id="page-14-0"></span>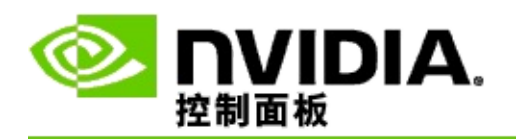

### 设置键盘快捷键

- 1. 在 NVIDIA 控制面板的导航树窗格中,选择 **3D** 立体视觉下面的设 置 **3D** 立体视觉以打开相关页面。
- 2. 单击设置键盘快捷键以打开相关对话框。

对话框将显示您在游戏中可能会使用的常用 3D 立体视觉控件的 默认键盘快捷键。

单击显示游戏内置高级设置箭头即可查看高级设置。

- 3. 您可以根据以下步骤对特定控件定义您自己的键组合:
	- a. 在相应的复选框内单击鼠标。
	- b. 按下您希望使用的键组合。
	- c. 单击确定。
- 4. 要更改游戏内置高级设置,单击启用游戏内置高级设置复选框,然 后按照步骤 3 进行操作。

#### 相关主题

- 设置 3D [立体视觉](#page-19-0)  $\blacksquare$
- [键盘快捷键](#page-23-0)  $\blacksquare$

<span id="page-15-0"></span>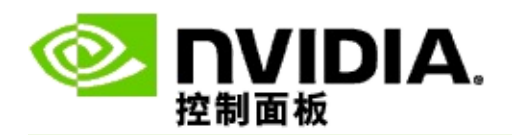

在活动 3D 立体视觉中运行 3D 程序时,必须为显示器设置较高的刷新率。 启动 3D 程序时通常会自动进行此设置,然后在关闭 3D 程序时显示器将切 换到正常刷新率。在显示器模式重置时,会出现屏幕闪烁。此设置可让您 控制什么时候重置显示器刷新率。

注:此控制不适用于 3D Vision Discover 或 3DTV Play。

控制什么时候更改 **3D** 立体刷新率

- 1. 在 NVIDIA 控制面板的导航树窗格中,在**3D** 立体视觉中选择设置 **3D** 立体视觉以打开相关页面。
- 2. 如果 3D 立体视觉未启用,选择启用 **3D** 立体视觉复选框。
- 3. 单击显示器处于 **3D** 模式时选择列表箭头,然后选择其中一个选 顶:
	- 始终:每次打开或关闭 3D 程序时,选择此选项以防止显示器重 置模式。

即使没有运行 3D 程序,也始终会设置 3D 立体刷新率。每次 打开或关闭 3D 程序时,此选项可避免显示器模式重置和由此 导致的屏幕闪烁。

仅在运行 **3D** 程序时:如果您不希望始终设置 3D 立体视觉刷新 率,只希望在运行 3D 程序时设置,请选择此选项。

> 每次启动或结束 3D 程序时会重置此刷新率 - 无论是在全屏还 在窗口模式下。两种模式下重置都会伴随屏幕闪烁。

仅在运行全屏 **3D** 程序时:如果您不希望始终设置 3D 立体视觉 刷新率,只希望在全屏模式下运行 3D 程序时设置,可选择此选 项。

每次在全屏模式下启动或结束 3D 程序时重置刷新率。两种模 式下重置都会伴随屏幕闪烁。窗口模式下的 3D 程序无法以 3D 立体视觉观看。

4. 完成后单击应用。

### 相关主题

#### 更改 3D [立体视觉设置](#page-19-0)  $\blacksquare$

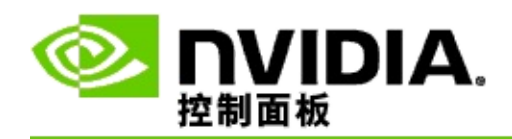

## 参考

本部分提供关于 3D 立体视觉设置的参考信息。

- 设置 3D [立体视觉](#page-19-0)  $\blacksquare$
- [键盘快捷键](#page-23-0)  $\blacksquare$

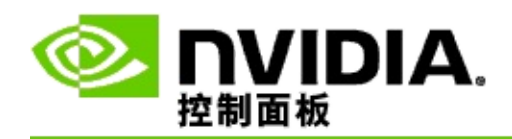

### 设置 **3D** 立体视觉

使用此页面启用更改 3D 立体视觉设置。

启用 3D 立体视觉:选择该选项为您的游戏启用 3D 立体视觉,同时启用此 页面上的控件。

注: 如果启用可变刷新率,则不能启用 3D 立体视觉。

深度:深度滑块控制场景中最近和最远物体间的距离。请根据 3D 立体视 觉的舒适程度调整深度。玩游戏时还可以使用[键盘快捷键调](#page-23-0)整深度。

**3D** 立体视觉显示器类型:在设置向导安装过程中会自动检测主显示器支持 的 3D 立体视觉模式。该向导确定您的显示器是否能显示 3D 立体视觉画 面。如果有多个类型可用,可使用下拉列表选择您的显示器支持的模式。

■ 3DTV Play 附注: 如果 HDMI 3D 电视机或监视器已连接, 且您的系 统已获 3DTV Play 许可证, 则下拉列表会包含以下两个选项:

- **3D TV Play**:这是 HDMI 3D 电视机的默认设置,在大多数情况下无 需更改。
- **HDMI** 棋盘:(高级用户)如果您的电视机支持 3D 立体视觉的棋盘 格式,且您希望利用此格式的功能(如支持 60 Hz 刷新率下最高 1080p 的 3D 分辨率), 则选择此选项。如果您选择此选项, 则在播 放 *3D* 立体视觉内容之前,您还必须手动配置您的电视机,接受棋盘 格式。

更改 **3D** 激光瞄准器:第一人称射击 (FPS) 游戏中的十字叉丝瞄准器在 3D 立体视觉中观看时通常以屏幕深度定位,因而难以瞄准。对于某些 FPS 游 戏,NVIDIA 已创建适当的配置,将游戏内的激光瞄准器定位于合适的深 度,无需用户自行配置。对所有其他 FPS 游戏,NVIDIA 提供一系列 3D 激光瞄准器,正确地显示在瞄准的物体上。您可以选择其中一个激光瞄准 器, 并调整其透明度。在游戏中开启 3D 立体视觉时, 激光瞄准器就会显 示出来。为避免混淆,请禁用游戏提供的瞄准器。

设置键盘快捷键:键盘快捷键是游戏内置热键,可用于更改 3D 立体视觉 设置。您可以任意更改快捷键,或将其恢复至出厂默认设置。

游戏开始时隐藏 **3D** 立体视觉效果:通常情况下,游戏一开始,3D 立体视 觉就会启动。游戏开始后,如果您想使用键盘快捷键启用 3D 立体视觉,

请选择此复选框。例如,您可能想关闭 3D 立体视觉来查看游戏菜单和设 置屏幕。此选项仅适用于 *Quadro* 专业立体模式。

当显示器处于 **3D** 模式时选择:在活动 3D 立体视觉中运行 3D 程序时,必 须为显示器设置较高的刷新率。启动 3D 程序时通常会自动进行此设置, 然后在关闭 3D 程序时显示器将切换到正常刷新率。在显示器模式重置 时,会出现屏幕闪烁。此设置可让您控制什么时候重置显示器刷新率。

注:此控件不适用于 HDMI 3D 显示器、采用无源 3D 技术的 3D 显示器 或 Windows 8 及以上版本的 Microsoft Windows 操作系统。

- 始终:即使没有运行 3D 程序,也始终会设置更高的 3D 立体刷 新率。这可避免每次打开或关闭 3D 程序时重置显示器模式。
- 仅在运行 **3D** 程序时:每次启动或结束 3D 程序时显示器模式会  $\blacksquare$ 重置为 3D 立体刷新率 - 无论是在全屏还在窗口模式下。
- 仅在运行全屏 **3D** 程序时:每次在全屏模式下启动 3D 程序时显  $\blacksquare$ 示器模式会重置为 3D 立体刷新率。在此设置下,您将无法以 3D 立体视觉运行窗口模式的 3D 游戏。

测试 3D 立体视觉:此功能将运行用于检验系统中 3D 立体视觉效果的测试 应用程序,以确定产生最佳 3D 立体视觉效果的显示器设置。当 3D 立体视 觉效果启用时,会显示此按钮。单击箭头访问以下选项:

运行设置向导:运行向导,设置并配置 3D 立体视觉硬件软件。如果 **启用 OpenGL 立体模式, 或者 3D 显示器类型采用无源 3D 技术, 则不** 会显示此选项。

运行医学图像测试:医学图像测试将帮助您验证系统查看 3D 立体视 觉图像的能力。该测试在安装向导过程中运行。不过,强烈建议所有 新用户在 3D 立体视觉中玩游戏前运行医学图像测试。 如果 *3D* 显示 器类型采用无源 *3D* 技术,则不会显示此选项。

相关主题

启用 3D [立体视觉](#page-8-0)**Contract** 

- 使用 3D [立体视觉激光瞄准器](#page-10-0)  $\blacksquare$
- [请检验您是否能查看](#page-11-0) 3D 立体视觉图像  $\blacksquare$
- [调整适合显示器的](#page-12-0) 3D 立体视觉设置  $\blacksquare$
- [测试系统中的](#page-13-0) 3D 立体视觉  $\blacksquare$
- [设置键盘快捷键](#page-14-0)  $\blacksquare$
- [键盘快捷键](#page-23-0)  $\blacksquare$

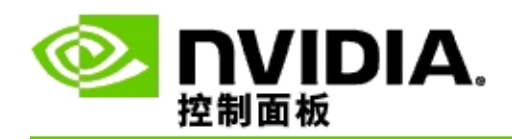

## 键盘快捷键

设置键盘快捷键对话显示可在玩游戏时用于控制 3D 立体视觉的键盘快捷 键。 您也可以从该页自定义快捷键。 此对话分为两部分:3D 立体视觉基 本设置和游戏内置高级设置。

您还可以将光标放在对话框文本之上,查看每项设置的基本说明。

#### 基本设置

显示或隐藏 3D 立体视觉效果 ( 默认 [Ctrl+T] ) : 使用此快捷键在游戏中 打开或关闭 3D 立体视觉。 设置未保存。

增加深度 ( 默认 [Ctrl+F4] ) : 增加游戏中最近和最远物体间的可察觉距 离。 此快捷键与向右移动深度滑块效果相同,而且在所有游戏中会自动保 存。

减少深度 ( 默认 [Ctrl+F3] ) : 减小游戏中最近和最远物体间的可察觉距 离。 此快捷键与向左移动深度滑块效果相同,而且在所有游戏中会自动保 存。

显示或隐藏 **3D** 激光瞄准器 ( 默认 [Ctrl+F12] ) : 启用或禁用 NVIDIA 3D 激光瞄准器。

显示或隐藏游戏内置兼容性 ( 默认 [Ctrl+Alt+Ins] ) : 使用此快捷键显示或 隐藏提供该游戏 3D 立体视觉兼容信息的游戏内覆盖图。

#### 游戏内置高级设置

NVIDIA 为每款游戏提供的设置旨在优化 3D 立体视觉观看效果,无需进一 步的调整。 以下快捷键仅限于那些对创建 3D 立体视觉图像所涉及的复杂 参数非常熟悉的人员使用。

开关 **3D** 兼容模式(默认 [Ctrl+Alt+F11]):打开或关闭 3D 兼容模式。

增加会聚 (默认 [Ctrl+F6]): 使物体靠近自己。

减小会聚 (默认 [Ctrl+F5]): 使物体远离自己。

平截体切换调整 ( 默认 [Ctrl+11] ) : 在关闭、扩展以填满、修剪侧边三项 设置之间循环切换。

保存游戏内更改 ( 默认 [Ctrl+F7] ) : 使用此快捷键保存对 ( 显示/隐藏 ) 3D 激光瞄准器、会聚或平截体调整所作的游戏内更改。 这些设置将在下 次运行同一游戏时自动应用。

#### 相关主题

- 设置 3D [立体视觉](#page-19-0)  $\blacksquare$
- [设置键盘快捷键](#page-14-0)  $\blacksquare$

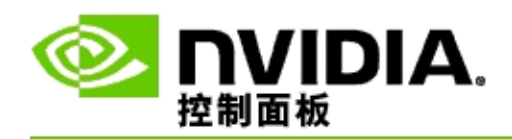

游戏分级

使用查看游戏分级页面,了解若干游戏的 3D 立体视觉兼容性等级,以及 可能存在的问题和对每个游戏的建议。

有关使用这些功能的帮助,请参阅<u>[我该如何](#page-29-0)...</u>。

有关这些功能的参考信息,请参阅[参考。](#page-37-0)

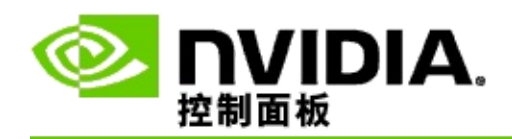

我该如何**...**

- [查看我的游戏的](#page-31-0) 3D 立体视觉等级  $\blacksquare$
- [启用或禁用](#page-33-0) 3D 兼容模式  $\blacksquare$
- 验证 3D [兼容模式是否已启用](#page-35-0)  $\blacksquare$

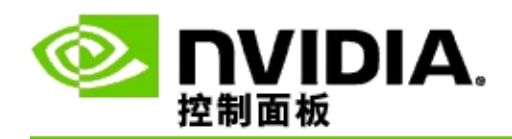

## 查看您的游戏的 **3D** 立体视觉等级

- 1. 在 NVIDIA 控制面板的导航树窗格中,选择 **3D** 立体视觉下面的查 看游戏等级以打开相关页面。
- 2. 要查看当前安装在计算机上的游戏,单击仅显示已安装的游戏复选 框。
- 3. 在 3D 立体视觉等级下滚动列表以定位您的游戏。
	- *3D Vision* 模式栏显示每款游戏的 3D 立体视觉等级。
	- *3D* 兼容模式栏显示获支持游戏的 3D 兼容性等级。  $\blacksquare$
- 4. 从列表中选择一款游戏。

问题与推荐设置部分描述了某一特定游戏在 3D Vision 模式下以 及在 3D 兼容模式(若适用)下与 3D 立体视觉的兼容程度。此 外,还会推荐可获得更佳 3D 立体视觉效果的游戏设置,并列出 了游戏中可能影响最佳 3D 立体视觉观看效果的问题。

开始游戏时,该信息会在屏幕底角处以覆盖图显示。使用键盘快捷键(默 认 [Ctrl+Alt+Ins]) 打开或关闭此信息覆盖图。

#### 相关主题

- [查看游戏分级](#page-39-0)  $\blacksquare$
- [设置键盘快捷键](#page-14-0)  $\blacksquare$
- [键盘快捷键](#page-23-0)  $\blacksquare$

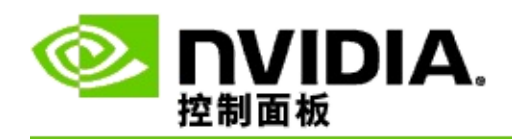

## 启用或禁用 **3D** 兼容模式

- 1. 在开始游戏前,启用 NVIDIA 控制面板中的游戏内高级设置:
	- a. 打开 NVIDIA 控制面板,导航至*3D* 立体视觉 -> 设置 *3D* 立 体视觉页面和点击设置键盘快捷键。
	- b. 如果此部分没有展开,点击显示游戏内高级设置箭头, 然 后选择启用游戏内高级设置。
	- c. 单击确定。
- 2. 在游戏运行期间按 Ctrl+Alt+F11 在 3D 兼容模式和标准 3D Vision 模 式间切换。

#### 相关主题

- 3D [兼容模式](#page-41-0)  $\blacksquare$
- 验证 3D [兼容模式是否已启用](#page-35-0)  $\blacksquare$
- [查看游戏分级](#page-39-0)  $\blacksquare$

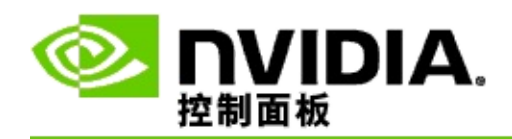

## 验证 **3D** 兼容模式是否已启用

打开游戏时,屏幕底角的覆盖图显示游戏分级和 3D 兼容模式是打开还是 关闭。

如果没有覆盖图,则按键盘快捷键 [Ctrl+Alt+Ins] 打开覆盖图。

#### 相关主题

- 3D [兼容模式](#page-41-0)  $\blacksquare$
- [启用或禁用](#page-33-0) 3D 兼容模式

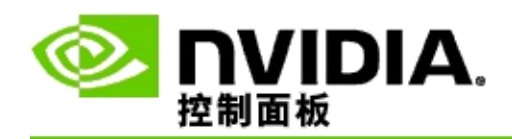

## 参考

本部分提供查看游戏的 3D 立体视觉等级和 3D 兼容模式的参考信息。

- [查看游戏分级](#page-39-0)  $\blacksquare$
- 3D [兼容模式](#page-41-0)

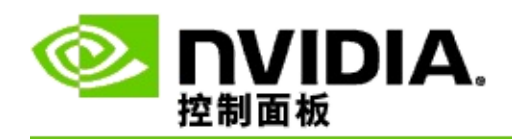

## 查看游戏分级

此页面列出已通过 NVIDIA 3D 立体视觉测试的所有游戏。每款游戏都被评 定为优秀、良好、一般或不推荐。上述等级依据是游戏转换到 3D 立体视 觉的能力,以及该游戏中是否存在可能干扰 3D 立体视觉观看效果的问 题。

- 要查看当前安装在计算机上的游戏,单击仅显示已安装的游戏复选  $\blacksquare$ 框。
- **3D Vision** 模式栏显示每款游戏的 3D 立体视觉等级。  $\blacksquare$
- **3D** 兼容模式栏显示获支持游戏的 3D 兼容性等级。  $\blacksquare$
- 问题与推荐设置部分描述了某一特定游戏在 3D Vision 模式下以及在  $\blacksquare$ 3D 兼容模式 (若适用) 下与 3D 立体视觉的兼容程度。此外, 还会 推荐可获得更佳 3D 立体视觉效果的游戏设置,并列出了游戏中可能 影响最佳 3D 立体视觉观看效果的问题。

#### 相关主题

- 检验游戏与 3D [立体视觉的兼容程度](#page-31-0)
- [设置键盘快捷键](#page-14-0)  $\blacksquare$
- [键盘快捷键](#page-23-0)  $\blacksquare$

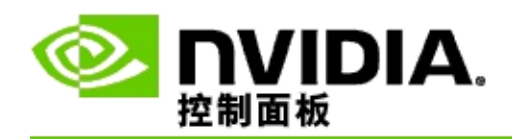

# **3D** 兼容模式

3D 兼容模式是 NVIDIA 专有的 3D Vision 渲染模式,可改善许多关键 DirectX 10 和 11 游戏的 3D 体验。

### 要求和兼容性

- 游戏必需在 DirectX 10 或 DirectX 11 模式中运行。  $\blacksquare$
- 与 3D Vision Surround 不兼容

### 使用 **3D** 兼容模式

3D 兼容模式可供一部分选中的游戏使用,但是 NVIDIA 会继续推出新的驱 动器版本,增加游戏支持。如果获支持,3D 兼容模式在默认情况下设为启 [用,但是您可以手动启用和禁用它。有关说明请参阅如何启用或禁用](#page-33-0) 3D 兼容模式。

如果 3D 兼容模式被禁用或不获支持,则驱动器在标准的 3D Vision 模式中 运行游戏。

相关主题

- [启用或禁用](#page-33-0) 3D 兼容模式  $\blacksquare$
- 验证 3D [兼容模式是否已启用](#page-35-0)  $\blacksquare$

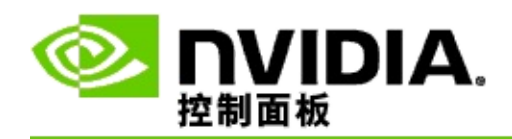

## **3D Vision Pro** 设置

NVIDIA® 3D Vision™ Pro 是 3D Vision™ 立体目镜和发射器的专业版本。 3D Vision 套件使用红外线 (IR) 通信连接发射器和立体目镜, 而 3D Vision Pro 套件则采用无线电频率 (RF) 双向通信连接立体目镜和 3D Vision Pro 集 线器。这使得多个 3D Vision Pro 集线器可在彼此的范围内同时使用,且不 引发冲突。

3D Vision Pro 不要求集线器和 3D Vision Pro 目镜彼此在视线之内。这在目 镜相对于集线器的地点、距离和位置上提供了的更高的灵活性。

有关使用这些功能的帮助, 请参阅[我该如何。](#page-47-0)

有关这些功能的参考信息,请参阅[参考。](#page-56-0)

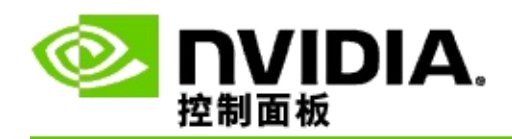

我该如何**...**

- 以 [GeForce](#page-49-0) GPU 启用 3D Vision Pro  $\blacksquare$
- 以 [Quadro](#page-50-0) GPU 启用 3D Vision Pro  $\blacksquare$
- [设置新的](#page-52-0) 3D Vision Pro 目镜  $\blacksquare$
- 更改 3D Vision Pro [集线器范围](#page-53-0)  $\blacksquare$
- 提高 3D Vision Pro RF [信号强度](#page-54-0)  $\blacksquare$
- [在我的系统上测试](#page-55-0) 3D Vision Pro  $\blacksquare$

<span id="page-49-0"></span>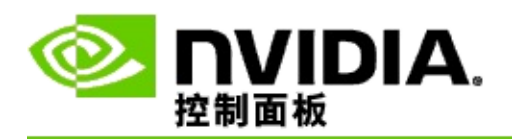

首次安装 3D Vision Pro 软件时,安装程序会提供设置向导,以帮助您正确 配置 3D Vision Pro 硬件。您也可按此处说明稍后运行此向导。

### 以 **GeForce GPU** 启用 **3D Vision Pro**

- 1. 在 NVIDIA 控制面板的导航树窗格中,选择 **3D** 立体视觉下面的设 置 **3D** 立体视觉以打开相关页面。
- 2. 单击运行设置向导启动逐步向导,以便设置并测试观看 3D 立体视 觉效果的所有必要硬件。

如果在您安装 3D Vision Pro 软件之后已进行配置并对配置进行了 测试, 则不必执行此步骤。

- 3. 一旦硬件成功设置,就可根据以下步骤从此页启用 3D 立体视觉:
	- a. 选择启用 **3D** 立体视觉复选框。
	- b. 如果有多种 3D 立体视觉观看设备,单击 **3D** 立体视觉显示 类型列表箭头,然后选择 **3D Vision Pro**。
	- c. 如果您希望在游戏开始后启用 3D 立体视觉效果,单击隐藏 **3D** 立体视觉效果复选框。

您可以使用热键或 NVIDIA IR 发射器上的按钮控件打开 3D 立体视觉效果。

打开游戏内 3D 立体视觉效果的默认热键是 [Ctrl+T]。

d. 单击应用。

#### 相关主题

#### 管理 3D [Vision](#page-58-0) Pro  $\blacksquare$

<span id="page-50-0"></span>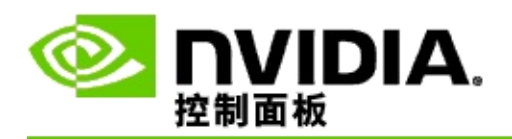

首次安装 3D Vision Pro 软件时,安装程序会提供设置向导,以帮助您正确 配置 3D Vision Pro 硬件。您也可按此处说明稍后运行此向导。

#### 以 **Quadro GPU** 启用 **3D Vision Pro**

- 1. 在 NVIDIA 控制面板的导航树窗格中,选择**3D** 设置下面的管理 **3D** 设置以打开相关页面。
- 2. 单击全局设置选项卡。
- 3. 在设置框中,单击立体 **-** 显示模式,然后根据您的立体硬件选择相 应的 3D Vision Pro 选项。
- 4. 对您打算以 3D 立体模式观看的应用程序启用 3D 立体视觉。

消费性立体设备:要将 NVIDIA 3D 立体视觉驱动程序用于 DirectX 游 戏(Windows XP 下不支持)-

- a. 在设置框中,单击立体 **-** 启用,然后选择关闭。
- b. 单击应用。
- c. 在 NVIDIA 控制面板的导航树窗格中,在**3D** 立体视觉中选择设 置 **3D** 立体视觉以打开相关页面。
- d. 勾选启用 3D 立体视觉复选框*,*启用 NVIDIA 3D 立体视觉,然 后单击应用。

四重缓冲立体模式:要使用四重缓冲专业立体模式 -

- a. 在设置框中,单击立体 **-** 启用,然后选择开启。
- b. 单击应用。
- c. 在 NVIDIA 控制面板的导航树窗格中,选择 **3D** 立体视觉下面的 设置 **3D** 立体视觉以打开相关页面。
- d. 清除启用 3D 立体视觉复选框,禁用 NVIDIA 3D 立体视觉,然

### 后单击应用。

### 相关主题

管理 3D [Vision](#page-58-0) Pro  $\blacksquare$ 

<span id="page-52-0"></span>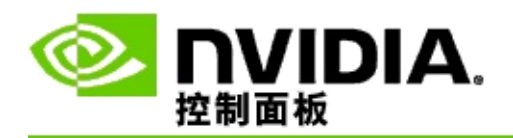

设置新的 **3D Vision Pro** 目镜

- 1. 在 NVIDIA 控制面板的导航树窗格中,选择 **3D** 立体视觉下面的管 理 **3D Vision Pro** 以打开相关页面。
- 2. 在目镜框中,单击添加目镜,以打开添加目镜对话框。
- 3. 按照添加目镜对话框中的说明进行操作,然后单击完成。

新目镜显示为列表框中的一个条目。

要为该条目重命名,单击操作箭头,选择重命名,并在重命名对 话框的"名称"字段输入名称,然后点击 确定。

相关主题

管理 3D [Vision](#page-58-0) Pro  $\blacksquare$ 

<span id="page-53-0"></span>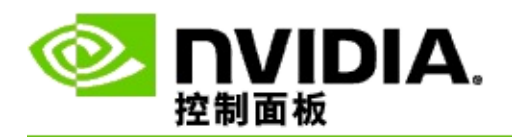

集线器范围是目镜能与 3D Vision Pro 集线器同步的最远距离。您可以缩小 集线器范围,仅让一小部分人体验立体效果,也可您扩大范围,纳入一所 大房间内的所有人。

### 更改 **3D Vision Pro** 集线器范围

- 1. 在 NVIDIA 控制面板的导航树窗格中,选择 **3D** 立体视觉下面的管 理 **3D Vision Pro** 以打开相关页面。
- 2. 单击选择收发器范围箭头,然后选择您想进行的操作。
	- 小范围 最大 2 米(6.5 英尺)  $\blacksquare$
	- 中范围 最大 10 米 (32 英尺)
	- 大范围 集线器的整个范围
- 3. 单击应用。

只有在您选择范围内的目镜才会出现在已连接目镜框中。

### 相关主题

管理 3D [Vision](#page-58-0) Pro

<span id="page-54-0"></span>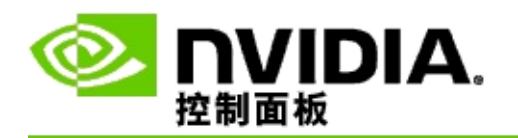

提高 **RF** 信号强度

- 1. 在 NVIDIA 控制面板的导航树窗格中,选择 **3D** 立体视觉下面的管 理 **3D Vision Pro** 以打开相关页面。
- 2. 在通道信息区域,单击自动选择下一通道。

自动选择下一通道对话框显示,同时显示选择进度。下一通道建 立后,对话框关闭。

3. 首先将目镜置于集线器范围之内,确认通道信息区域显示信号强度 良好,且目镜与集线器同步并显示于目镜列表中。

相关主题

管理 3D [Vision](#page-58-0) Pro  $\blacksquare$ 

<span id="page-55-0"></span>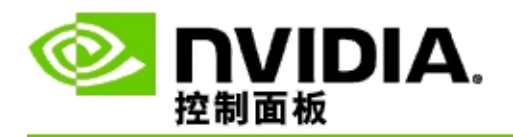

### 在我的系统上测试 **3D Vision Pro**

- 1. 在 NVIDIA 控制面板的导航树窗格中,选择 **3D** 立体视觉下面的管 理 **3D Vision Pro** 以打开相关页面。
- 2. 单击启动测试应用程序。

测试应用程序以窗口模式显示。

#### 相关主题

管理 3D [Vision](#page-58-0) Pro  $\blacksquare$ 

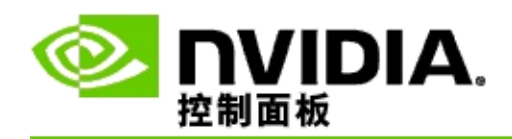

# **3D Vision Pro** 参考

本部分提供关于 3D Vision Pro 的参考信息。

管理 3D [Vision](#page-58-0) Pro  $\blacksquare$ 

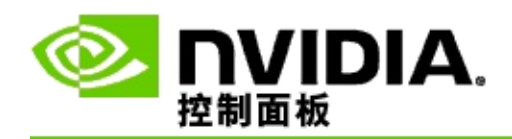

## 管理 **3D Vision Pro**

使用此页面配置 NVIDIA® 3D Vision™ Pro 设置。

您可以设置新目镜、更改集线器收发器范围,查看哪些目镜与集线器同 步,并选择不同通道来提高集线器传至目镜的信号强度。

目镜部分

目镜已连接:显示与集线器连接和同步的目镜数量。

添加目镜:单击打开添加目镜对话框,可将一副立体目镜与集线器同步。

刷新:更新与集线器同步的目镜列表。

操作:单击箭头,然后选择要执行的操作。此操作适用于在已连接目镜列 表中选择的一副目镜。

- 确认 使所选目镜上的 LED 闪烁。
- 重命名 打开重命名目镜对话框,可为所选目镜分配一个不同的名  $\blacksquare$ 称。

删除 - 从列表中删除所选目镜,并断开目镜与集线器的连接。  $\blacksquare$ 选择集线器范围:单击箭头,然后选择您需要的集线器范围。

- 小范围 最大 2 米(6.5 英尺)  $\blacksquare$
- 中范围 最大 10 米(32 英尺)  $\blacksquare$
- 大范围 集线器的整个范围。 $\blacksquare$

#### 立体设置部分

■注: 此部分的控件和信息仅适用于 Quadro 卡, 而不适用于 GeForce GPU  $\Omega$ 

立体:表示是否为 Quadro 卡启用了 3D 立体视觉。要更改状态,单击链 接,打开 3D 设置->管理 3D 设置页面。然后从"全局设置"选项卡将立体 **-** 启用设置更改为开启或关闭,具体取决于您想启用四重缓冲立体模式(开 启),还是禁用四重缓冲立体模式(关闭)。

显示模式:指明您正在使用的立体硬件类型。此设置与在 3D 设置->管理 3D 设置页面->全局设置->立体 - 显示模式设置中的设置相同。

启动测试应用程序:单击启动 OpenGL 3D 立体视觉演示,以便验证您系统 的 3D 立体功能。此应用程序以窗口模式启动。

### 通道信息部分

信号强度:显示当前集线器通道的信号强度。

自动选择下一通道:若当前通道信号强度弱,单击选择不同的集线器通 道。

#### 相关主题

- 启用 3D [Vision](#page-49-0) Pro  $\blacksquare$
- <u>[设置新的立体目镜](#page-52-0)</u>  $\blacksquare$
- [更改集线器范围](#page-53-0)  $\blacksquare$
- 提高 RF [信号强度](#page-54-0)  $\blacksquare$
- 测试 3D [Vision](#page-55-0) Pro  $\blacksquare$

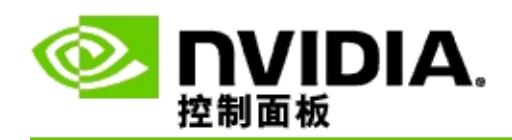

## 四重缓冲专业 **3D** 立体

结合 3D 立体视觉目镜、支持 3D 的显示器和受支持的 NVIDIA® Quadro® 高端和超高端解决方案,即可以 3D 立体视觉模式观看任何使用 OpenGL 四重缓冲立体模式的专业应用程序。

四重缓冲立体模式使用四个缓冲区(左前、右前、左后、右后),而不是 传统立体模式中使用的两个缓冲区(前、后)。四重缓冲立体模式可让用 户以全屏模式或多窗口模式观看立体效果。此技术提供最高 3D 立体视觉 画质,可满足工作站专业人员的要求。

请参[阅如何启用四重缓冲立体模式](#page-65-0)。

<span id="page-65-0"></span>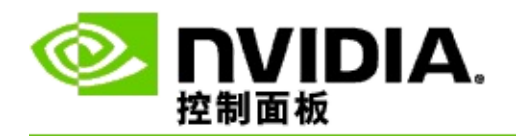

启用四重缓冲专业立体模式

- 1. 在 NVIDIA 控制面板的导航树窗格中,选择**3D** 设置下面的管理 **3D** 设置以打开相关页面。
- 2. 单击全局设置选项卡。
- 3. 在设置框中,单击立体 **-** 显示模式,然后根据您的立体硬件选择相 应的选项。
- 4. 在设置框中,单击立体 **-** 启用,然后选择开启。
- 5. 单击应用。
- 6. 在 NVIDIA 控制面板的导航树窗格中,在**3D** 立体视觉中选择设置 **3D** 立体视觉以打开相关页面。
- 7. 确保已清除启用 3D 立体视觉复选框, 然后单击应用。

### 相关主题

管理 3D [Vision](#page-58-0) Pro  $\blacksquare$